# MANUAL DE USUARIO MÓDULO ESTUDIANTIL

Departamento de Información Estratégica

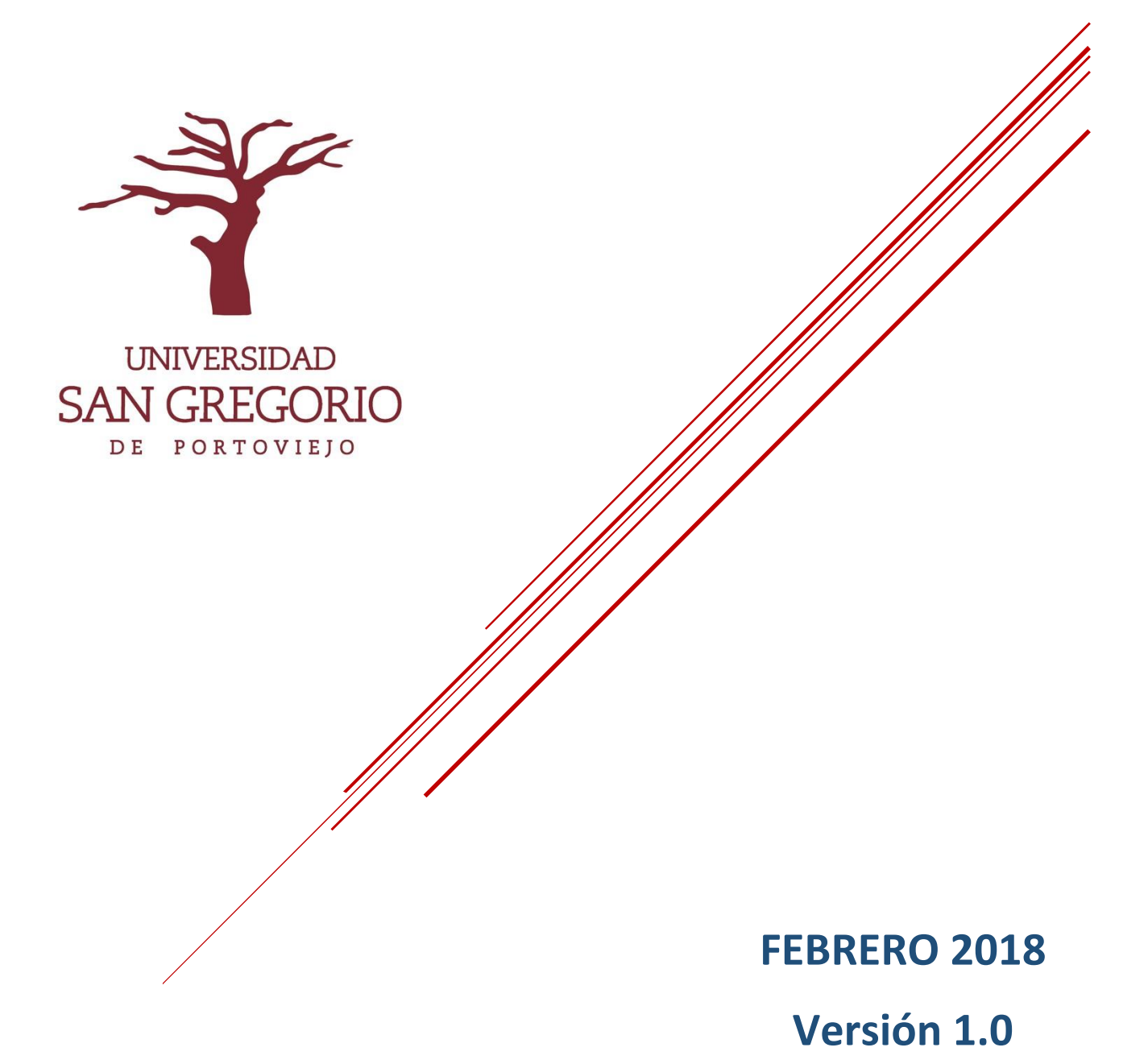

## **CONTENIDO**

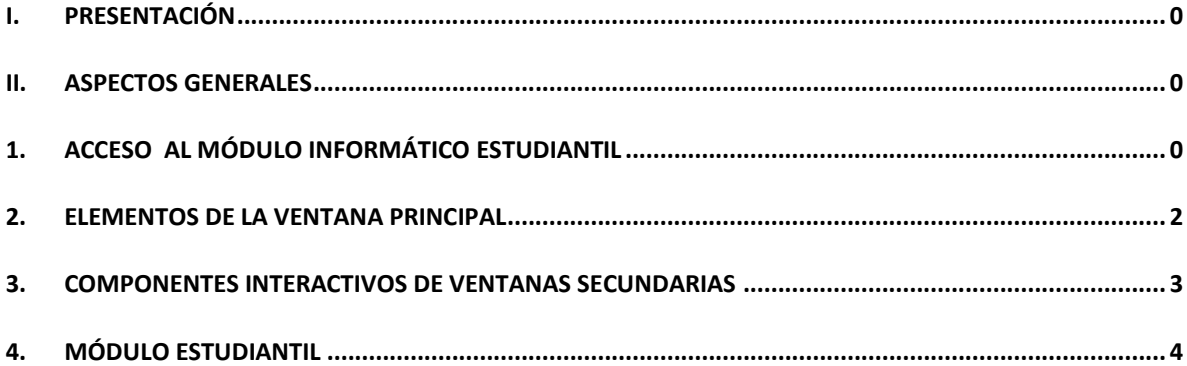

#### <span id="page-2-0"></span>I. PRESENTACIÓN

La Plataforma de Gestión Académica es un sistema informático que pretende, mediante la generación de información de los procesos automatizados brindar apoyo a la gestión administrativa y académica de Autoridades, Coordinadores, Jefes Departamentales y Profesores. Así mismo brinda el acceso a estudiantes y graduados de la universidad, tomando como pilares fundamentales la integridad, disponibilidad y confidencialidad de la información.

En este caso se pone a disposición el "El Módulo Estudiantil", mediante el cual los estudiantes tendrán accesos a: mecanizado de notas, horarios de clases, planta docente, evaluación docente, evaluación a coordinadores, seguimiento al sílabo, horas aprobadas de práctica pre profesionales, entre otras.

#### <span id="page-2-1"></span>II. **ASPECTOS GENERALES**

- El Usuario es responsable de proteger su usuario y contraseña.
- El Usuario es responsable de usar la información para beneficios de la institución.
- El Usuario debe asumir con responsabilidad y confidencialidad la información expuesta en el software y aplicar los principios éticos que corresponden.
- Los usuarios deben conocer los siguientes documentos institucionales entorno a los sistemas informáticos:
	- o Políticas de Seguridad y Gestión de la Información.
	- o Manual de Uso de la Plataforma de gestión Informática.

## *1. ACCESO AL MÓDULO INFORMÁTICO ESTUDIANTIL*

<span id="page-3-0"></span>Para ingresar, realice los siguientes pasos:

- 1. Abrir un navegador web y digitar: [www.sangregorio.edu.ec](http://www.sangregorio.edu.ec/)
- 2. En el Menú principal escoger la opción SERVICIO EN LÍNEA, para luego seleccionar MÓDULO ESTUDIANTIL.

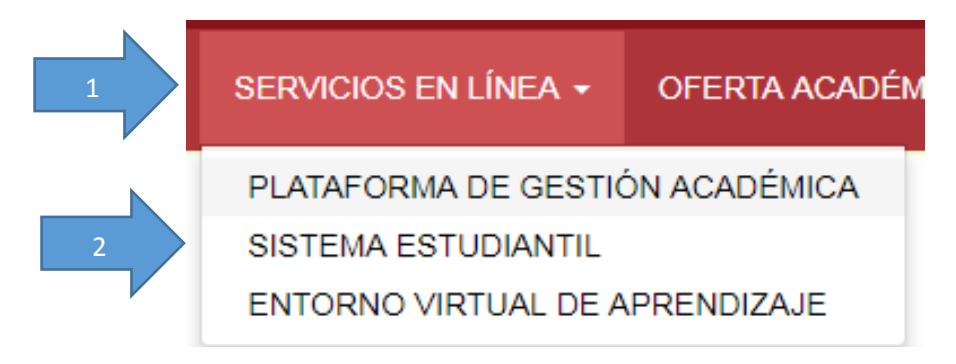

3. En la parte central de la página web aparece una breve descripción de las bondades del software, al final del párrafo observe que se encuentra el link **Aquí**.

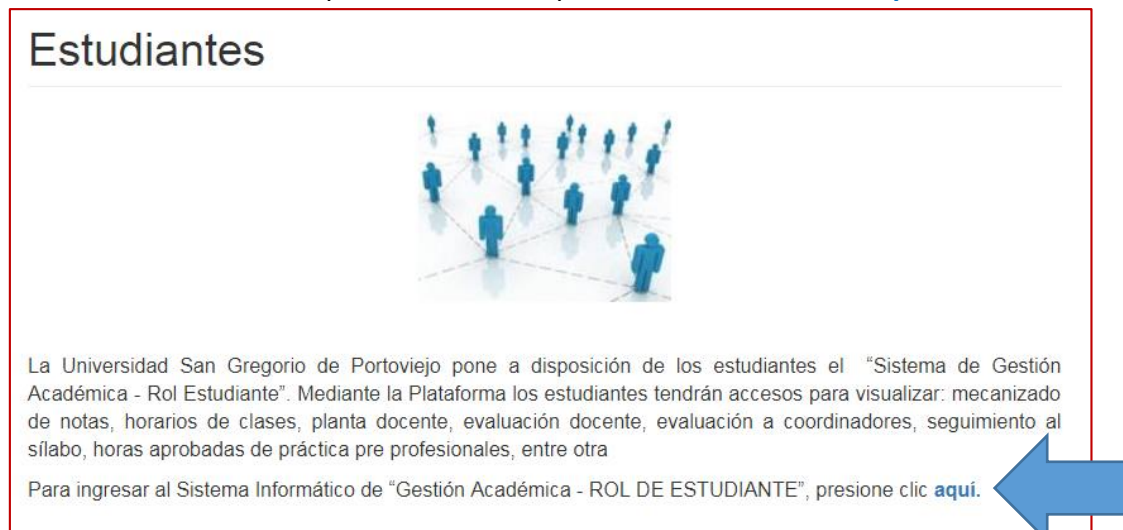

4. Posteriormente aparece la ventana de inicio de sesión, donde se debe ingresar el usuario y contraseña.

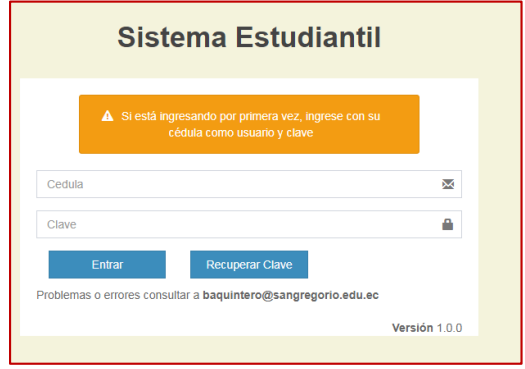

5. Luego de presionar el botón ENTRAR el sistema enviará al correo corporativo un código hexadecimal, mismo que deberá ingresarse en la ventana correspondiente para finalmente poder ingresar al sistema:

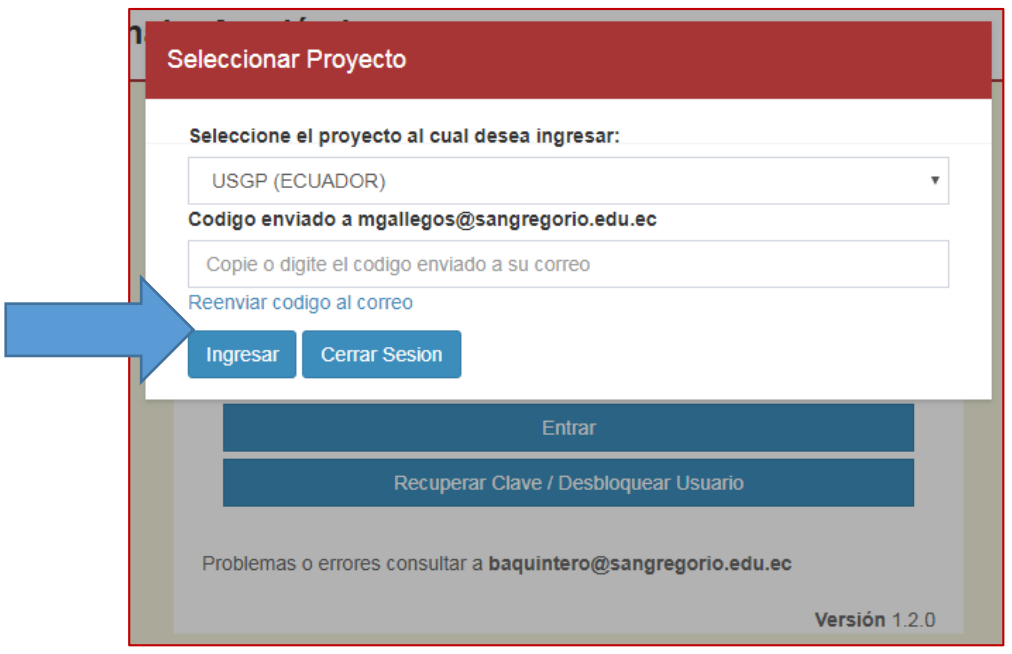

#### *2. ELEMENTOS DE LA VENTANA PRINCIPAL*

#### <span id="page-5-0"></span>**Elementos de la Ventana Principal**

A continuación, se exponen los elementos que conforman las ventanas del sistema informático, misma que aparecerán en toda la aplicación:

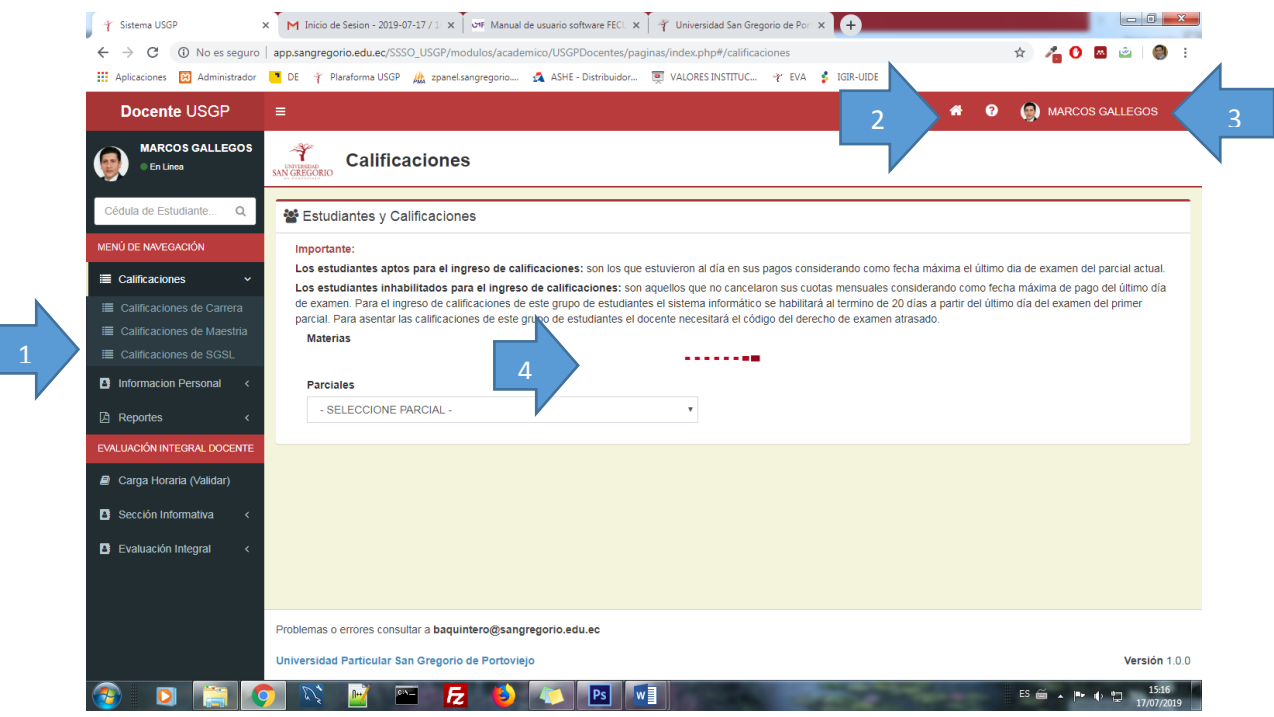

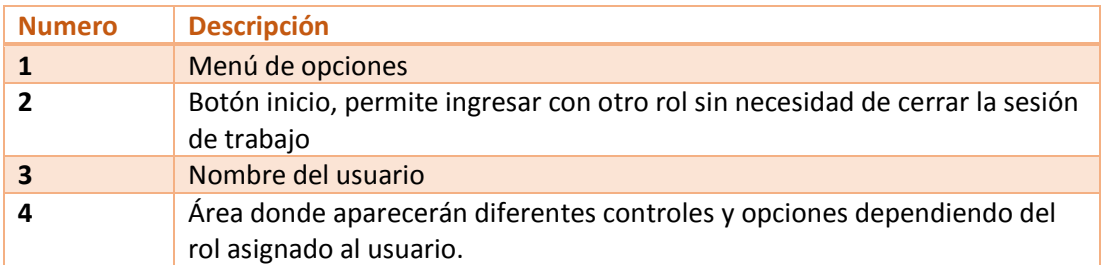

#### *3. COMPONENTES INTERACTIVOS DE VENTANAS SECUNDARIAS*

<span id="page-6-0"></span>Existe una variedad de controles que permitirán la interactividad con el usuario, por ejemplo: botones, lista desplegables, tablas, entre otros. A continuación una breve descripción de los componentes que el usuario observa en la plataforma informática:

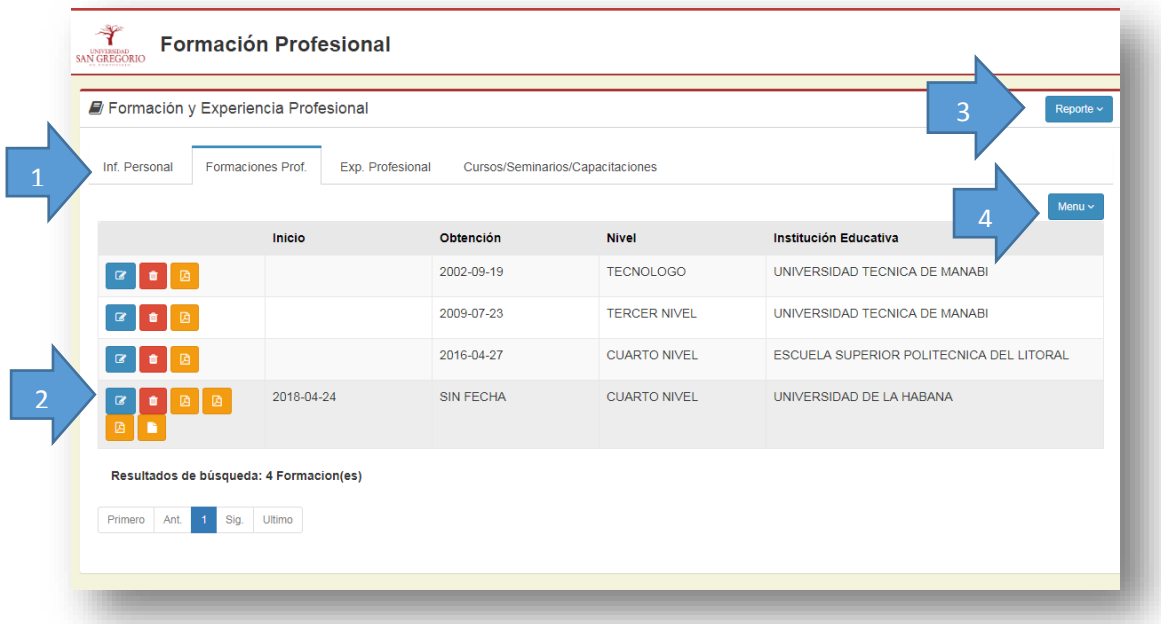

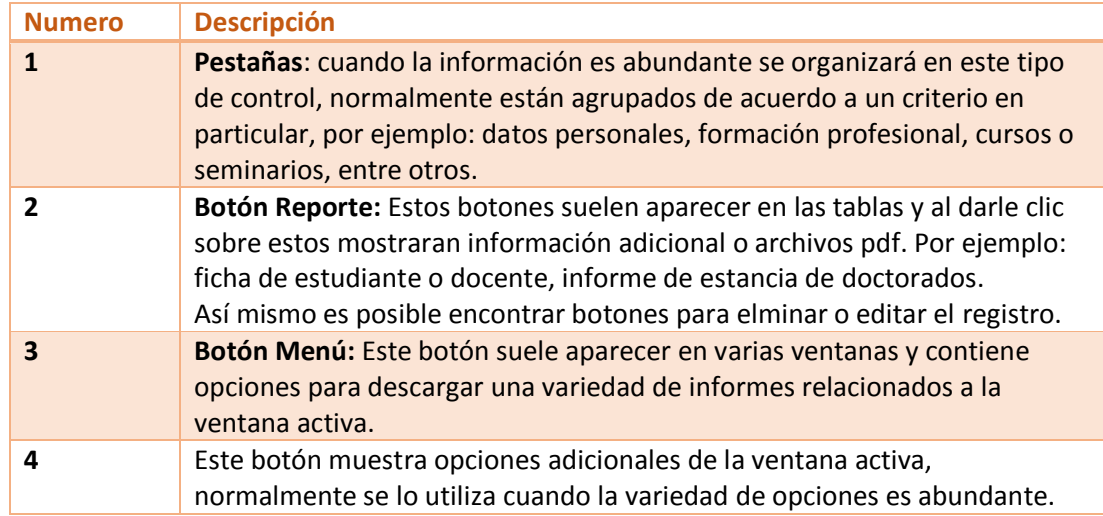

#### *4. MÓDULO ESTUDIANTIL*

<span id="page-7-0"></span>Este módulo fue desarrollado para los estudiantes matriculados en la universidad, permite visualizar notas, aplicar la evaluación estudiantil, encuestas, seguimiento al silabo, entre otras opciones.

### **Expediente estudiantil**

El estudiante al ingresar a la universidad debe llenar su expediente como un requisito del Departamento de Bienestar Universitario. Este expediente siempre está abierto y el estudiante podrá modificar cualquier dato siempre que requiera.

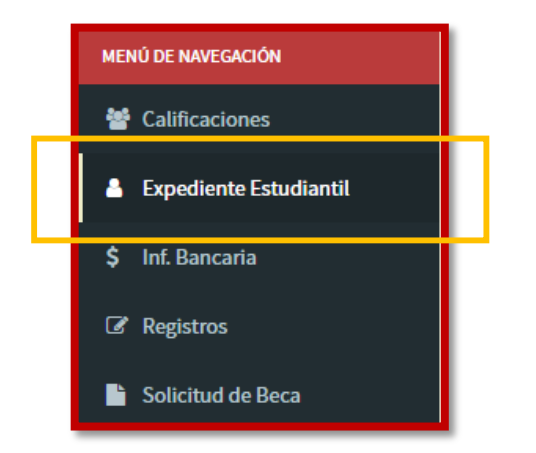

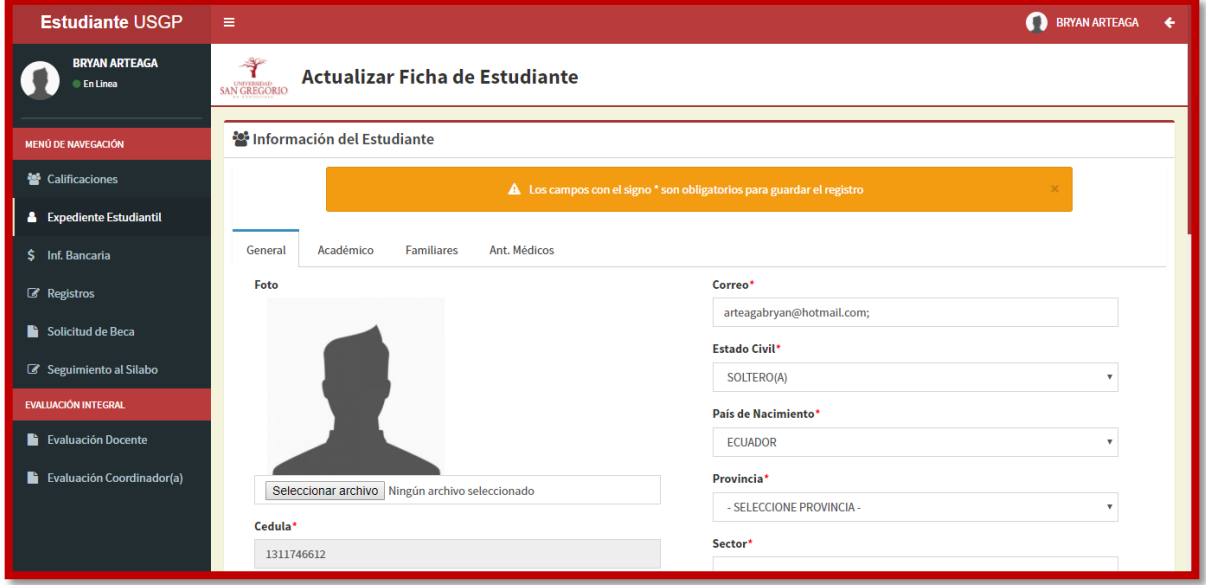

## **Calificaciones**

El estudiante puede visualizar sus calificaciones al seleccionar la materia y presionar el botón **Ver Calificaciones**.

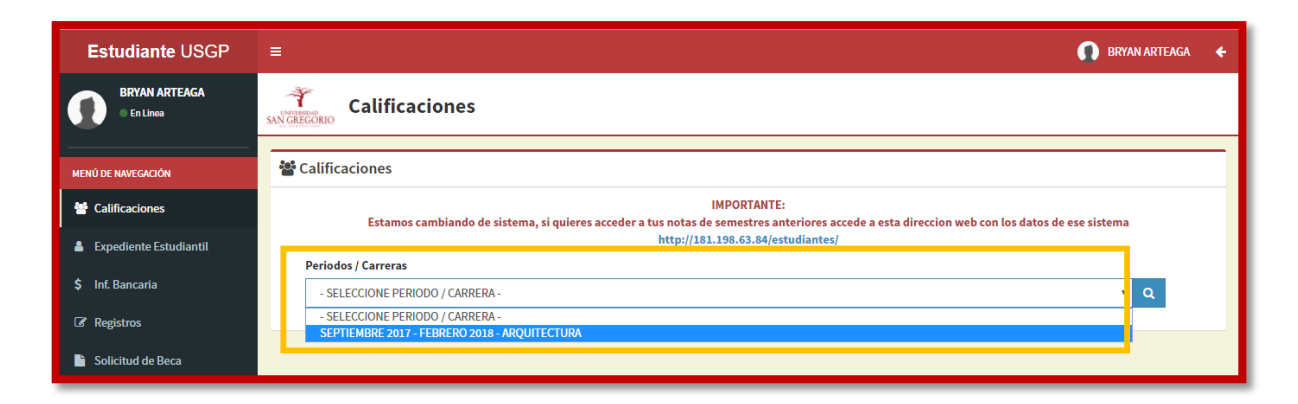

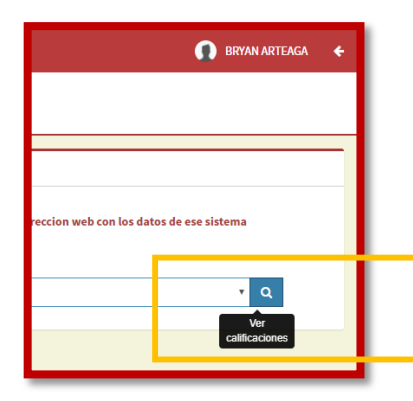

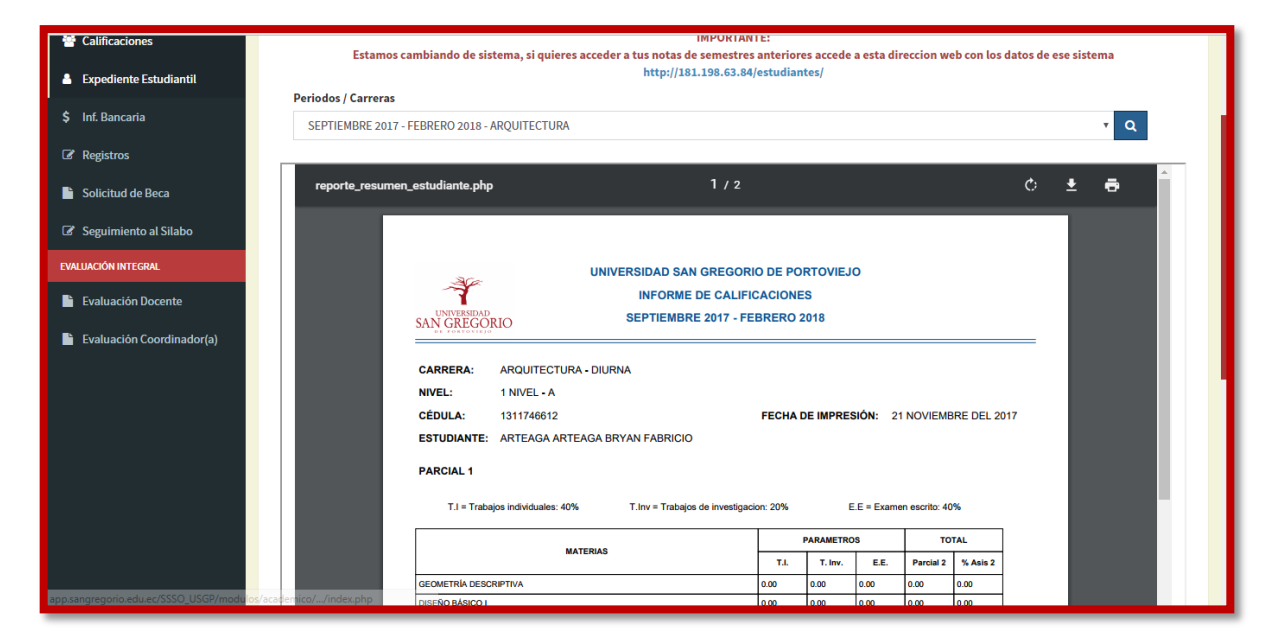

## **Información de cuenta bancaria**

Los estudiantes de ciertos niveles de las carreras deben ingresar la información de sus cuentas bancarias para realizarles el débito automático cada mes. Para ello deben llenar el formulario de **Inf. Bancaria**.

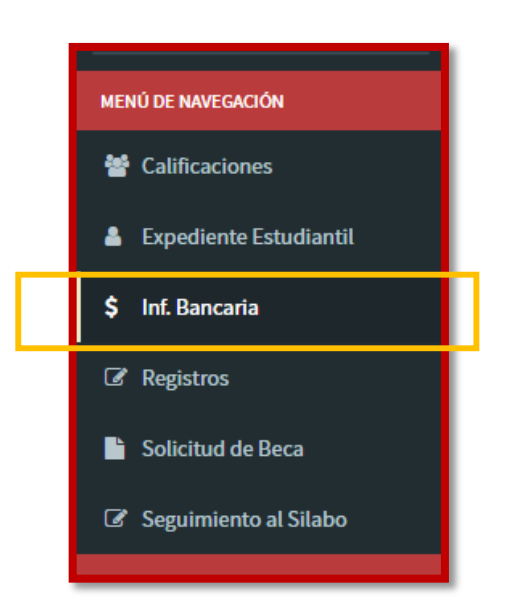

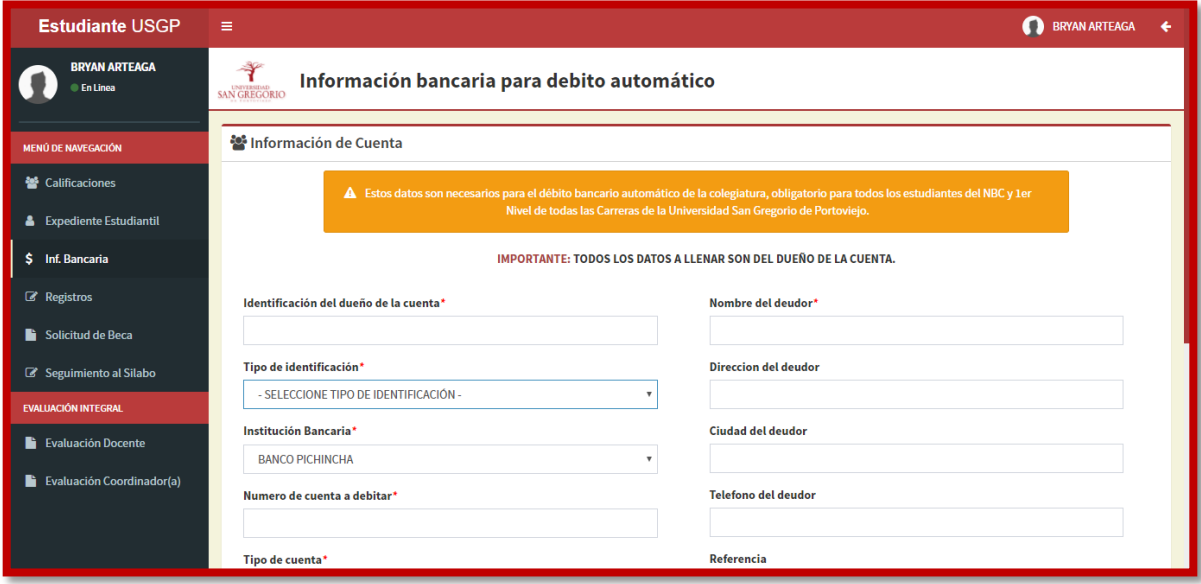

## **Registros de Bienestar Universitario**

Los estudiantes pueden realizar los registros de Bienestar Universitario de acuerdo al nivel en el que se encuentre, el sistema detecta su nivel de matriculación y de acuerdo a esto habilitara los registros de NBC, Consecutivo y Titulación.

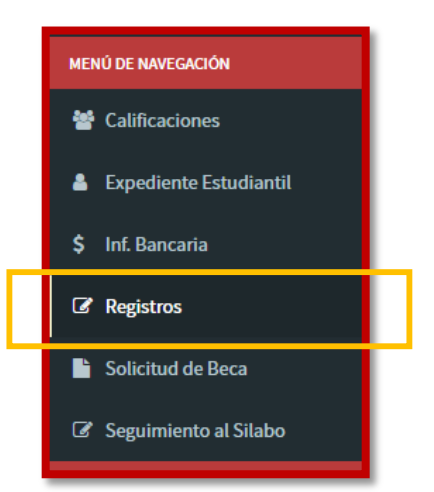

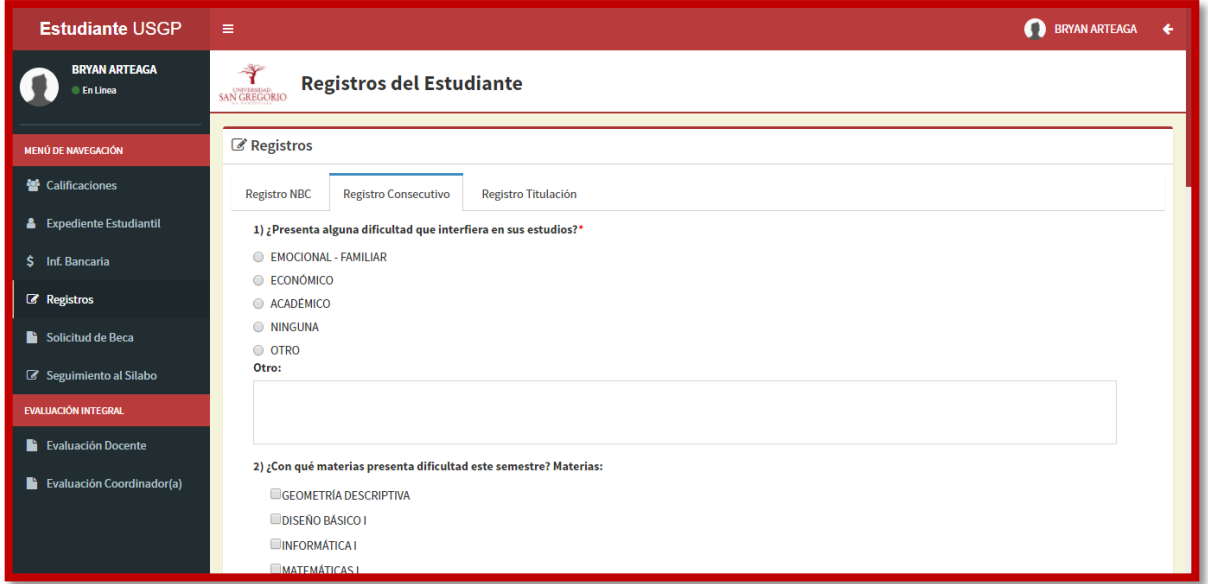

Los estudiantes de NBC visualizaran el **Registro NBC**, para los demás estudiantes aparecerá bloqueada.

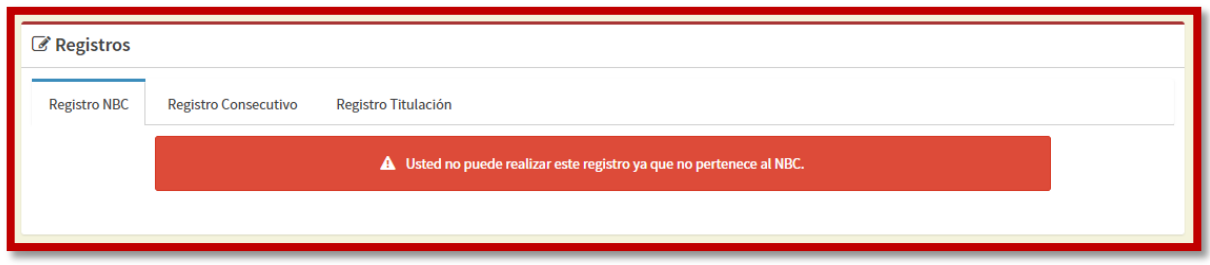

El **Registro Consecutivo** aparecerá visible para los estudiantes en Niveles de Carrera, es decir posteriores a NBC y anteriores a Titulacion.

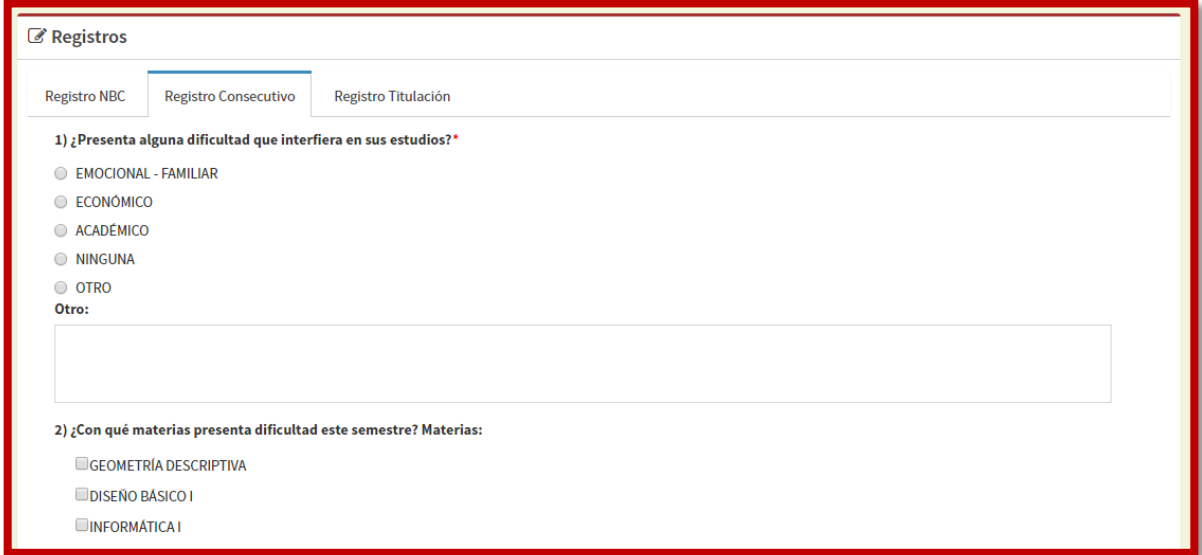

El **Registro de Titulación** se muestra para los estudiantes Matriculados en el nivel de Titulación de su respectiva carrera, para los demás estudiantes estará bloqueado.

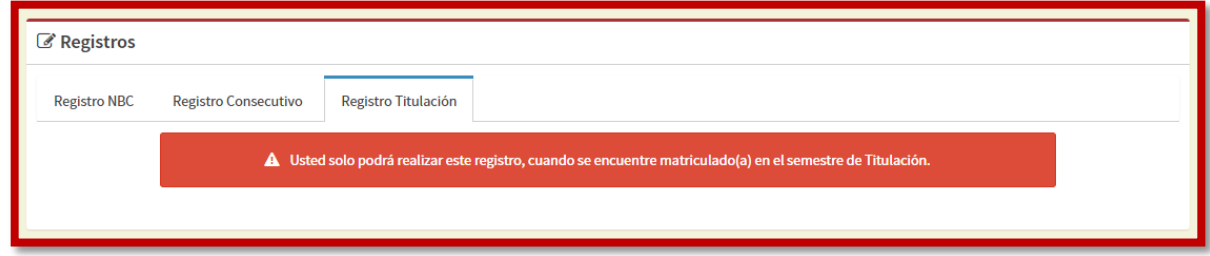

Luego de que se guarda cualquier registro, este puede ser modificado sin ningún inconveniente, ya que el formulario continua abierto, pero se indica que esta ya se realizó.

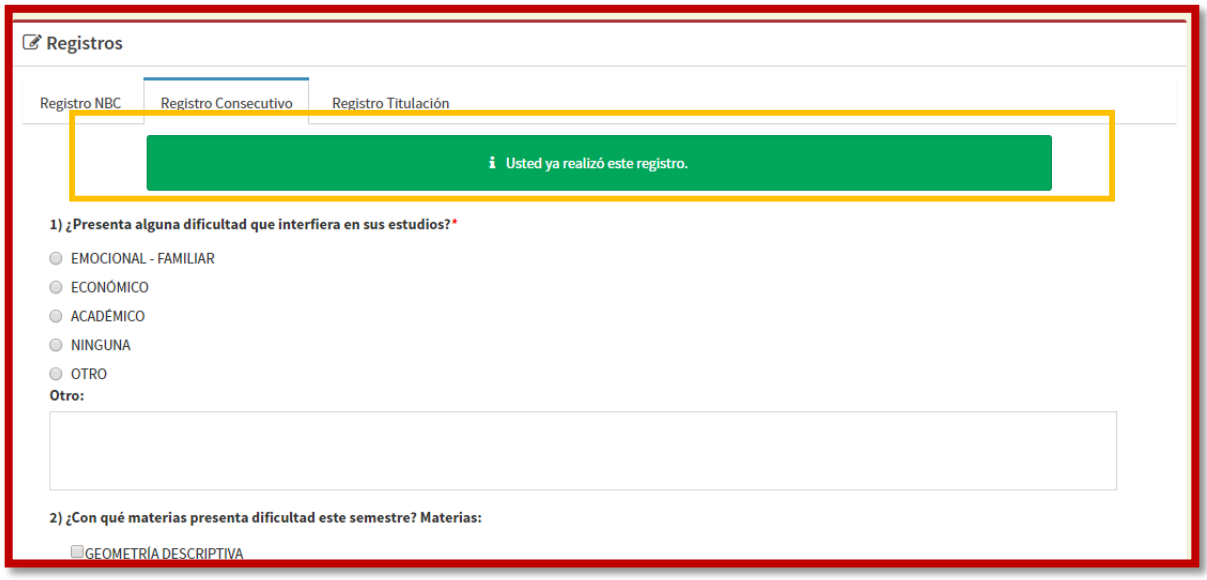

## **Becas de Escasos Recursos Económicos**

Los estudiantes pueden realizar solicitudes para Becas de Escasos Recursos Económicos desde su módulo estudiantil, las cuales luego serán revisadas por el Departamento de Bienestar Universitario.

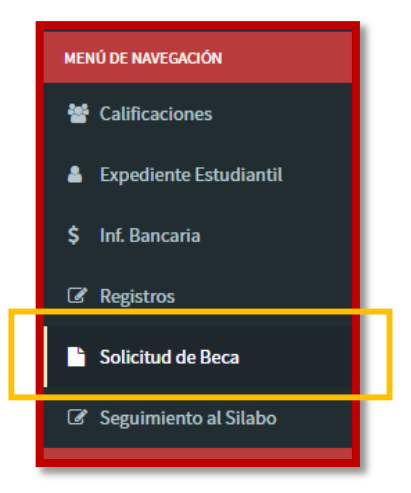

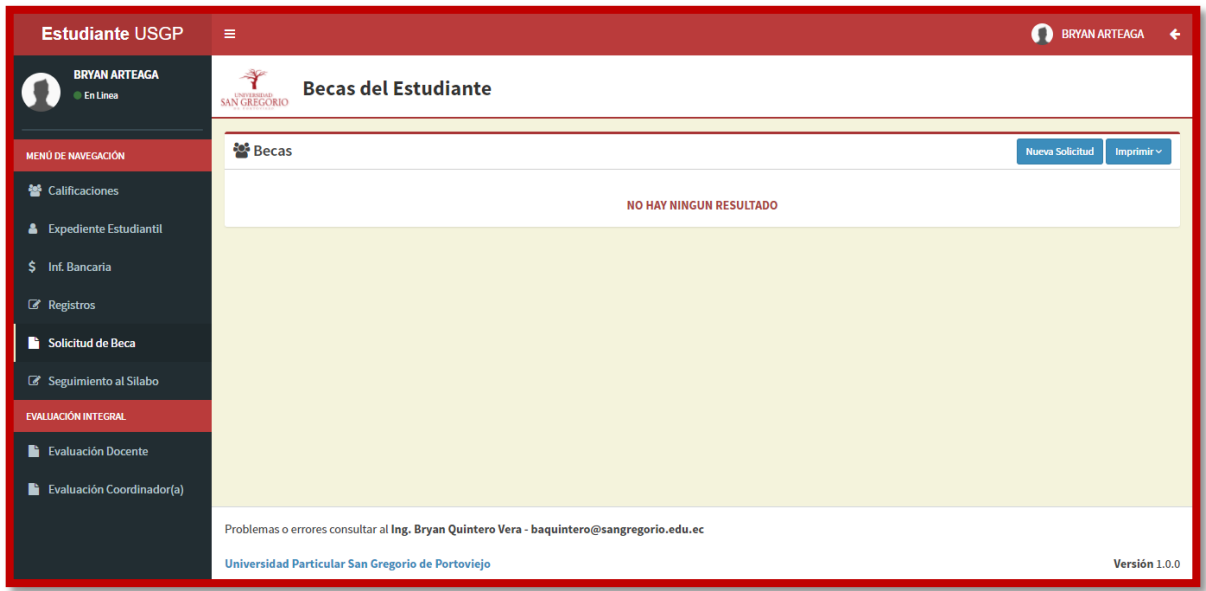

El estudiante puede crear una solicitud de beca al seleccionar **Nueva Solicitud**.

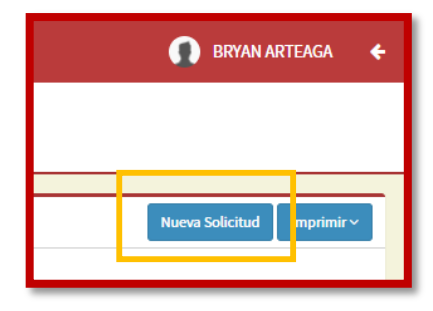

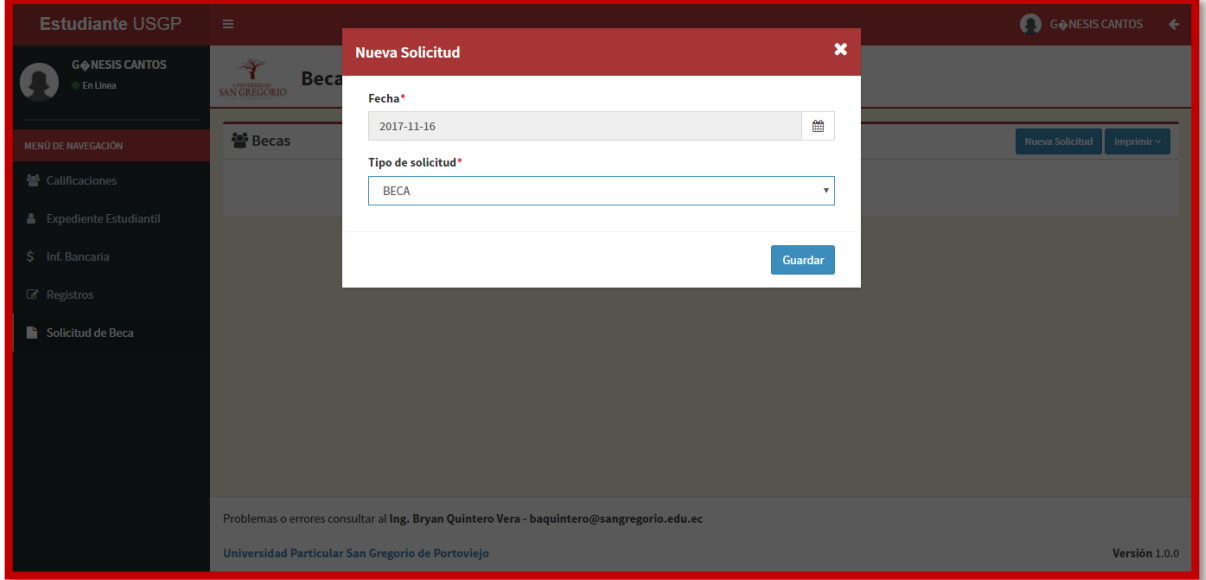

Una vez creada la solicitud, el estudiante debe llenar el formulario, el cual es extenso, así que el estudiante puede guardar de poco a poco la información.

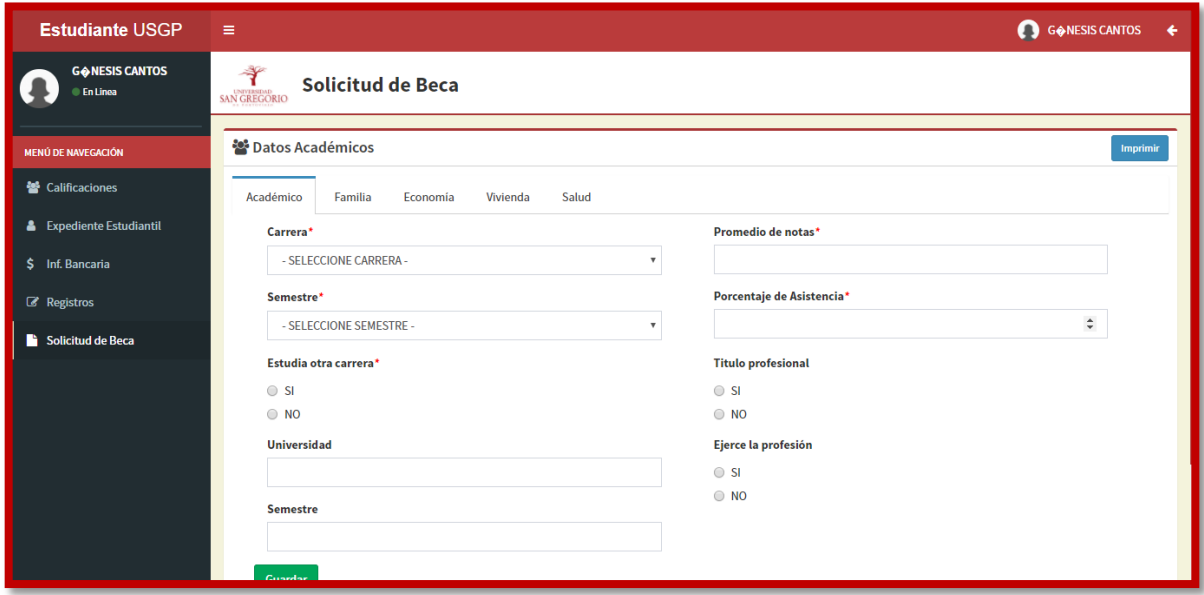

## **Seguimiento al Silabo**

Los estudiantes cada semestre deben realizar las encuestas del seguimiento al silabo por cada materia en la cual se encuentra matriculado.

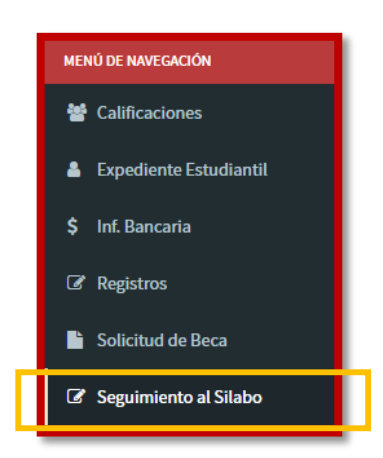

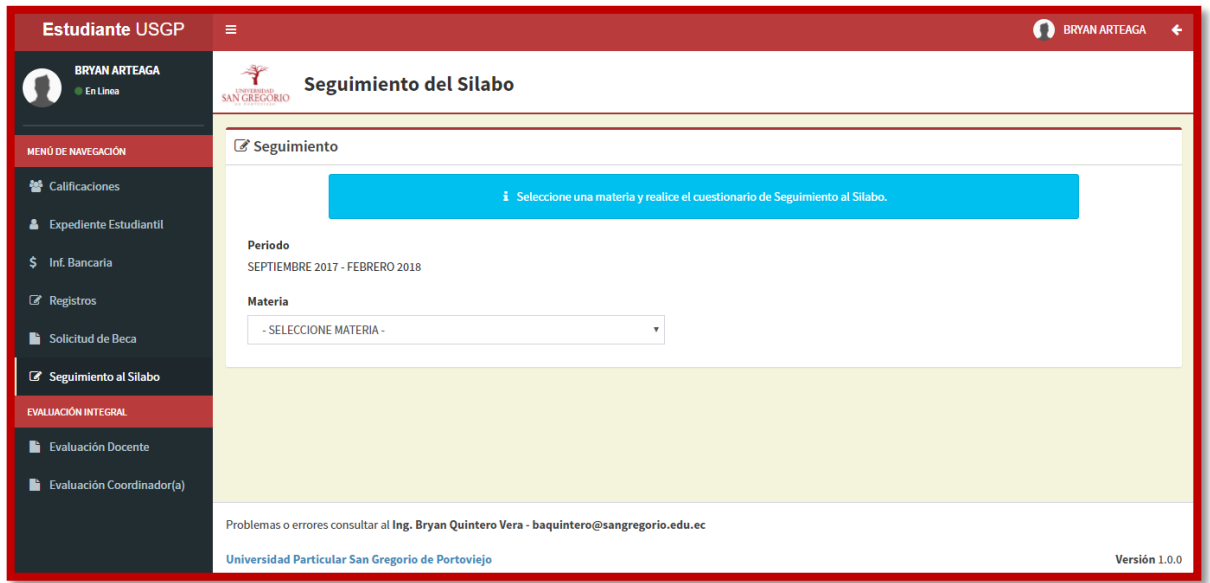

El modulo informático muestra al estudiante las materias en las cuales se encuentra matriculado, de las cuales debe hacer una encuesta de seguimiento de silabo por cada una.

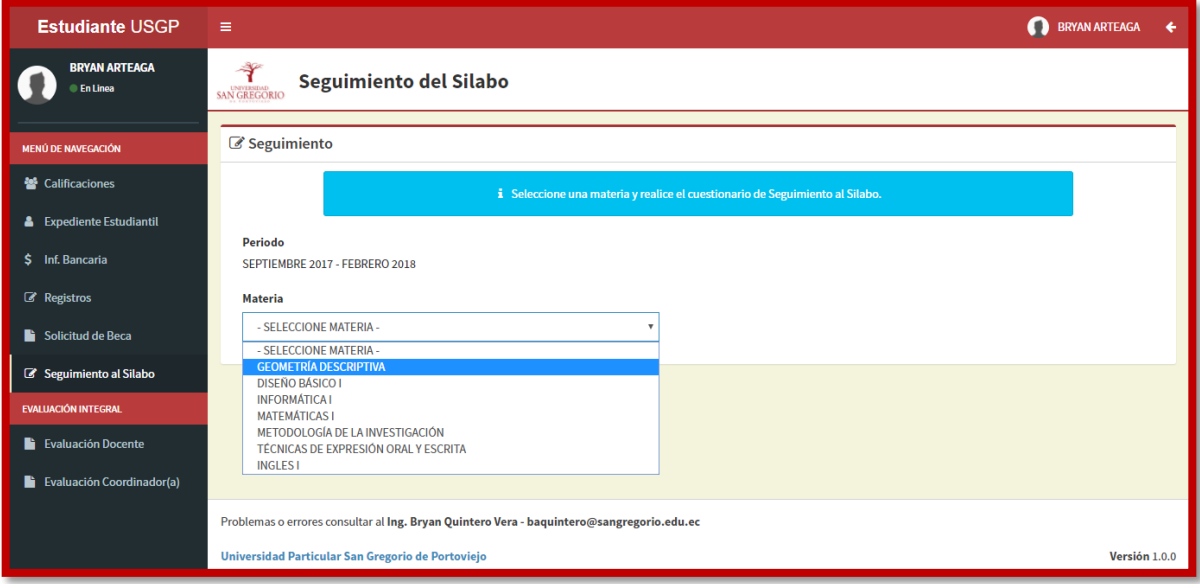

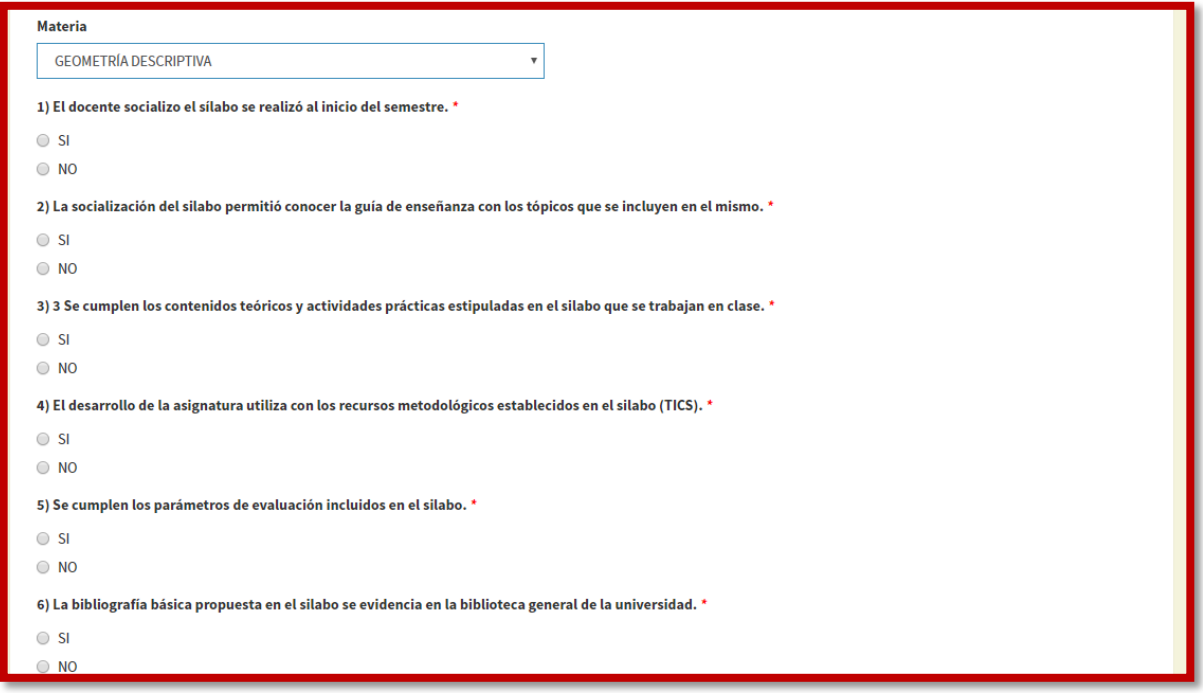

## **Evaluación Docente**

El estudiante debe realizar cada semestre las evaluaciones docente, en las cuales se evalúan los docentes de las materias en las cuales se encuentran matriculados.

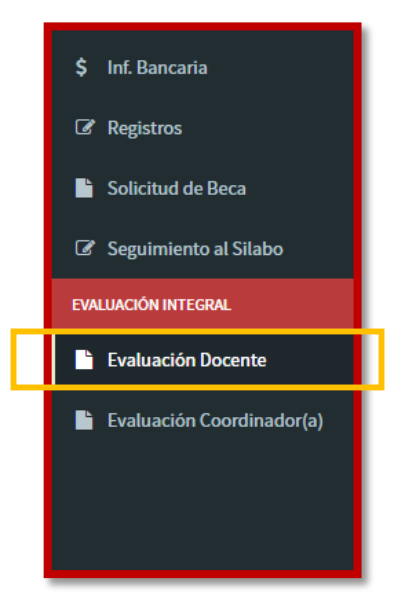

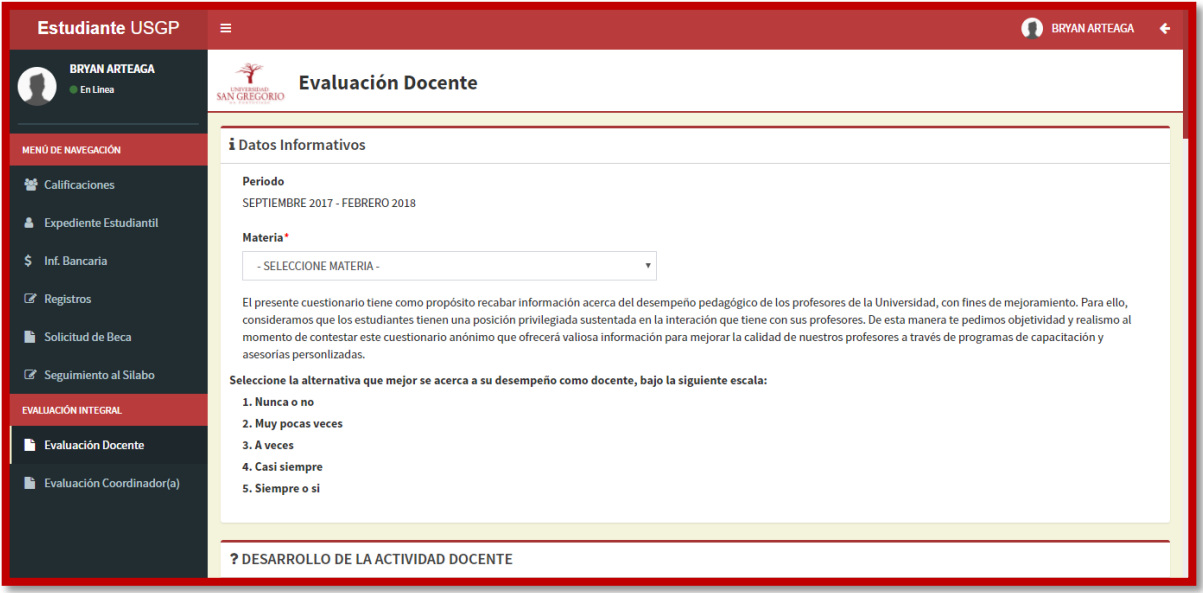

La evaluación muestra las materias del estudiante en el periodo actual, de las cuales evaluará a los docentes.

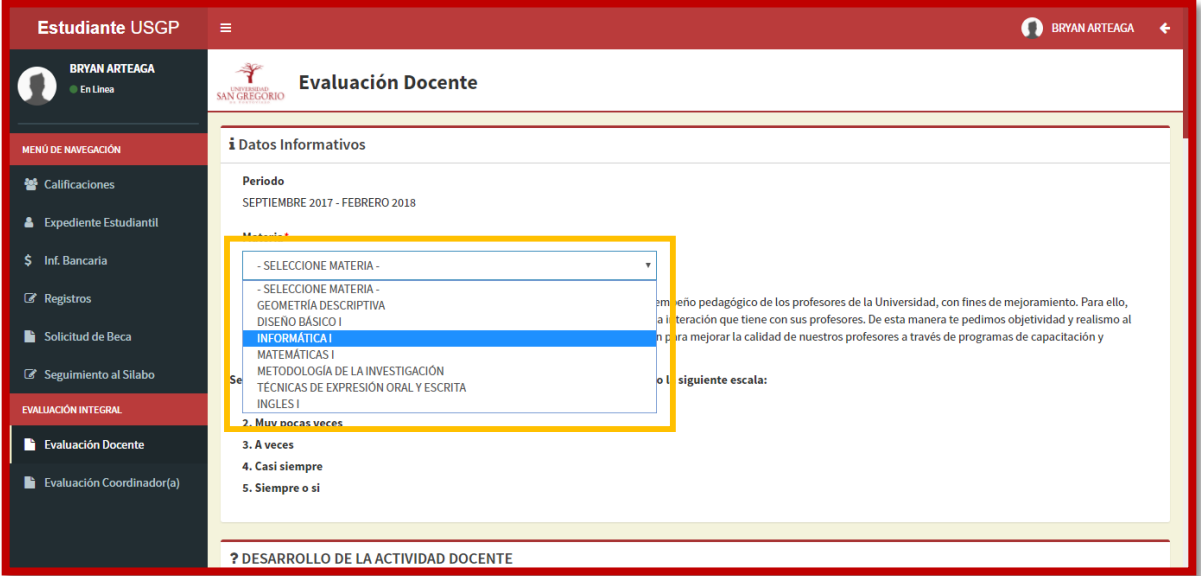

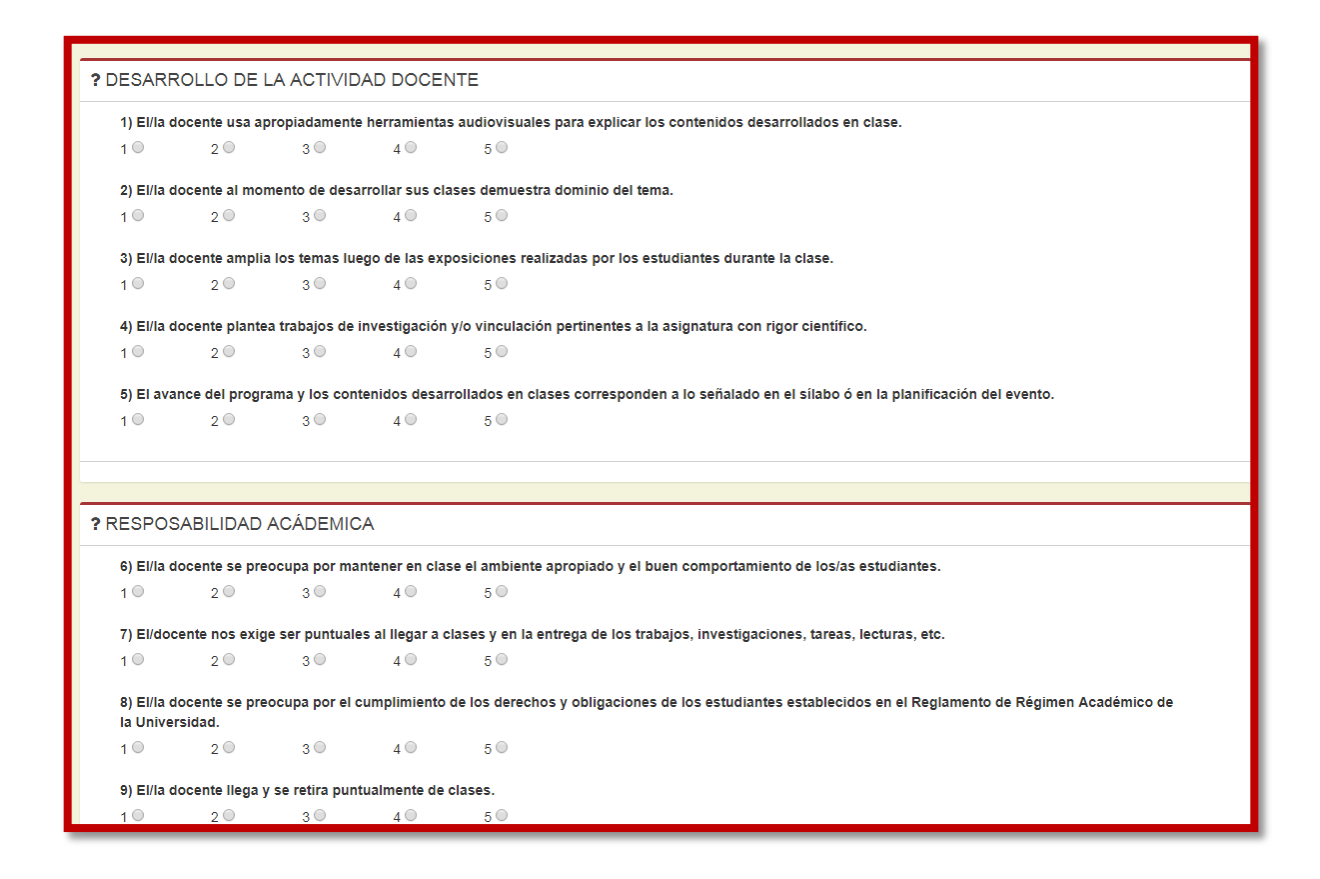

## **Evaluación del Coordinador**

Los estudiantes cada semestre deben realizar las evaluaciones del coordinador, en las cuales evalúan al coordinador de la carrera a la que pertenecen.

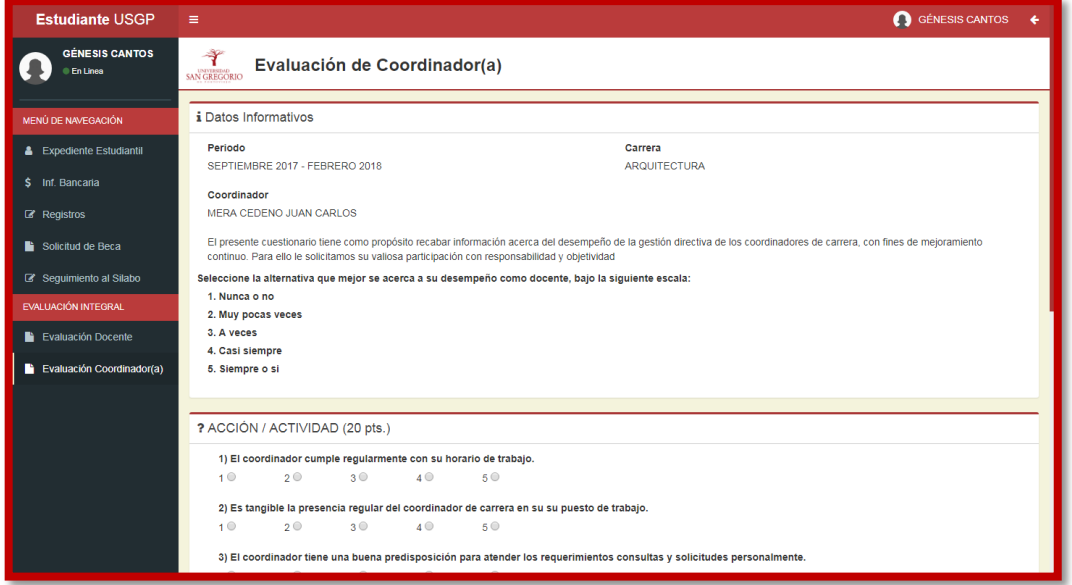

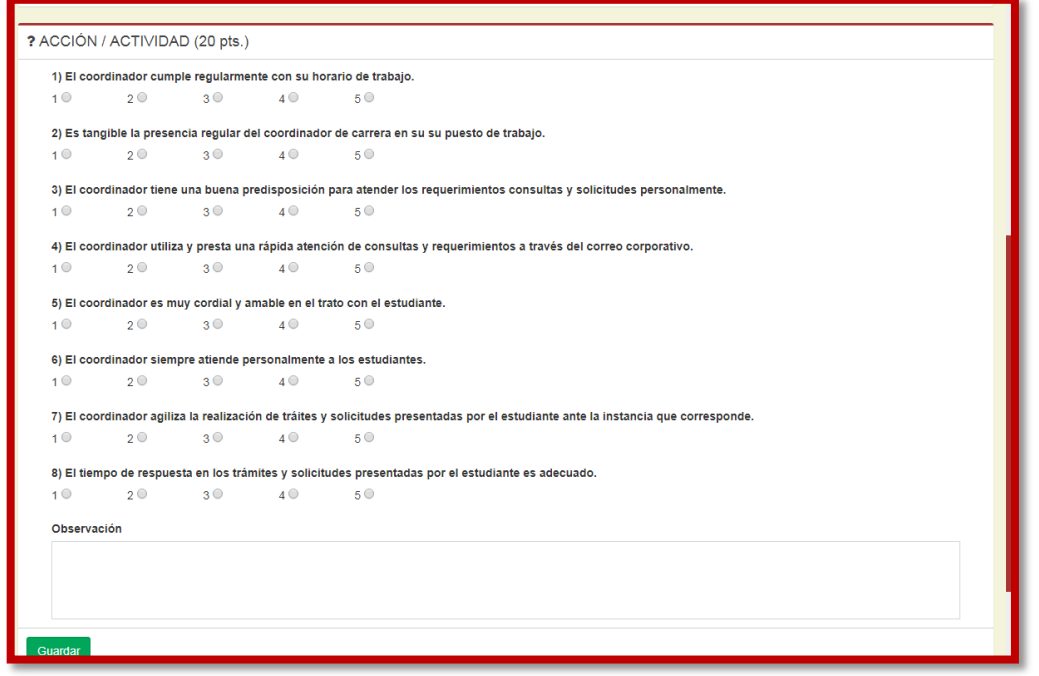

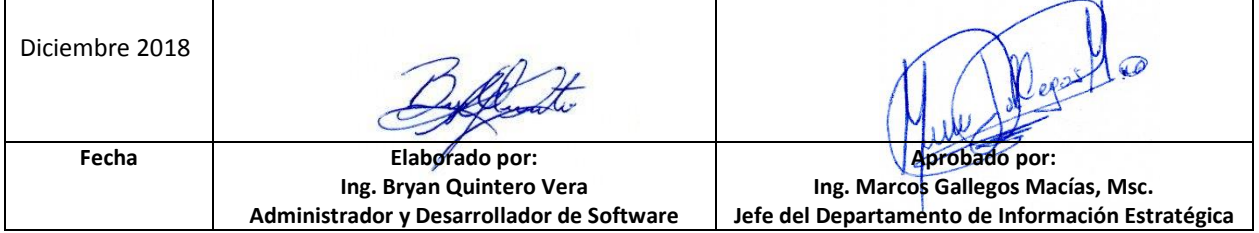

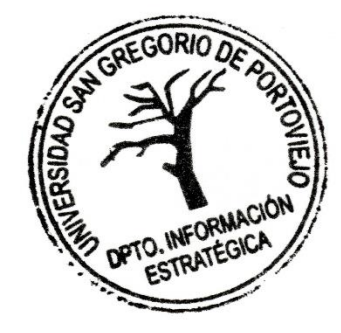